# *Rad sa Computer Management-om u WIN operativnim sistemima*

**Cilj vežbe:** *Upoznavanje sa Computer Management-om i njegovim delovima*

**Computer Management** predstavlja kolekciju Windows administrativnih alata koji se mogu koristiti i lokalno i udaljenim pristupom. Alati su organizovani unutar jedinstvene konzole, koja olakšava pregled administrativnih svojstava i pruža pristup alatima koji su neophodni za kontrolisanje taskova za upravljanje računarom. **Computer management** dijalog se aktivira iz **Aministrative tools** grupe **Control Panel**-a ili **Start** -> **Programs** -> **Administrative Tools** -> **Computer management** (Slika 1.).

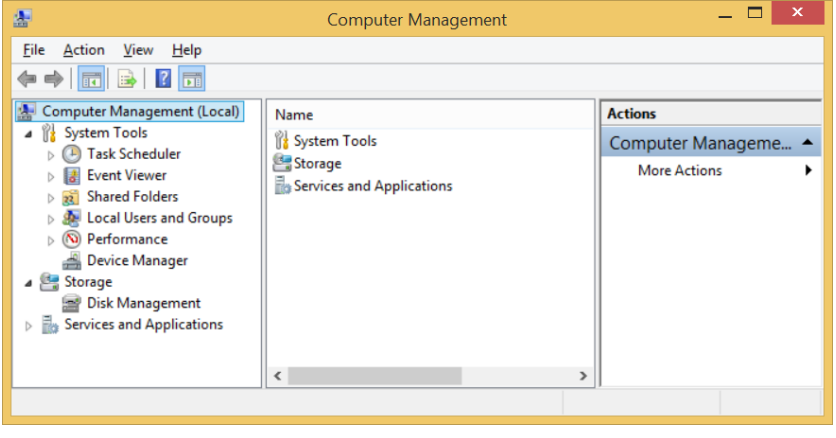

Slika 1.

Administrativni alati su unutar **Computer Management**-a podeljeni u tri kategorije: **Sistemski alati, Rad sa diskom, Servisi i aplikacije**.

### **1. Rad sa korisničkim nalozima**

Korisnički nalog definiše operacije koje konkretni korisnik može da obavlja u okviru operativnog sistema. Radi olakšanog upravljanja dodeljivanjem različitih grupa privilegija grupama korisnika postoji mogućnost kreiranja korisničkih grupa. Korisnički nalog koji pripada nekoj grupi dobija sve privilegije koje su definisane za tu grupu. Korisnički nalog može biti član jedne ili više korisničkih grupa. U Windows operativnom sistemu sa korisničkim nalozima je moguće raditi koristeći sledeće opcije: **Users** i **Groups.**

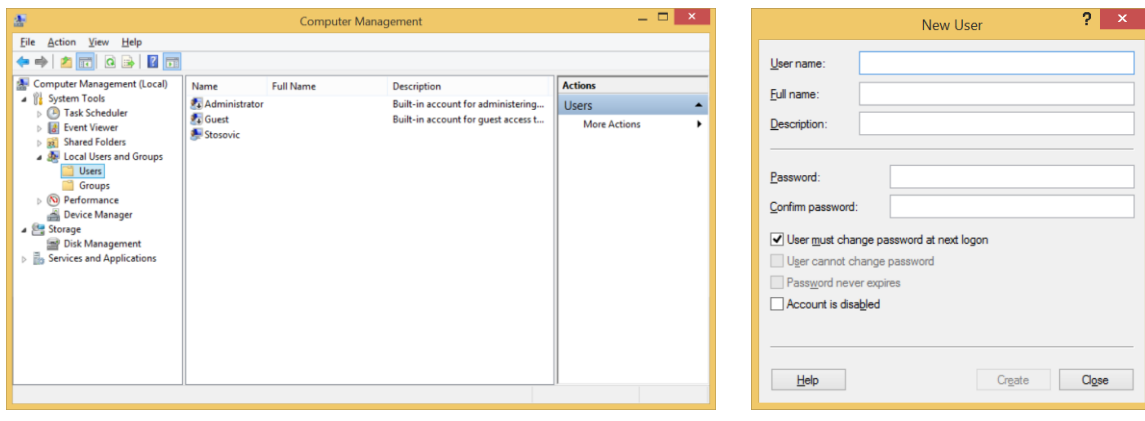

Slika 2. Slika 3.

Po pravilu, ukoliko je potrebno samo dodati novog korisnika ili promeniti karakteristike postojećeg, optimalnije je koristiti dijalog **Users**. Ovaj dijalog je dat na Slici 2. Na stranici **Users** je moguće dodati novog korisnika, obrisati postojećeg ili promeniti parametre postojećeg korisničkog naloga. Prilikom kreiranja korisnika moguće je da se za svakog korisnika definiše da li ima mogućnost promene **password**-a nakon prvog logovanja (Slika 3.). Dijalog za podešavanje parametara korisničkog naloga i pridruživanje grupama se dobija desnim klikom na korisnički nalog i izborom opcije **Properties** (Slika 4. i Slika 5.).

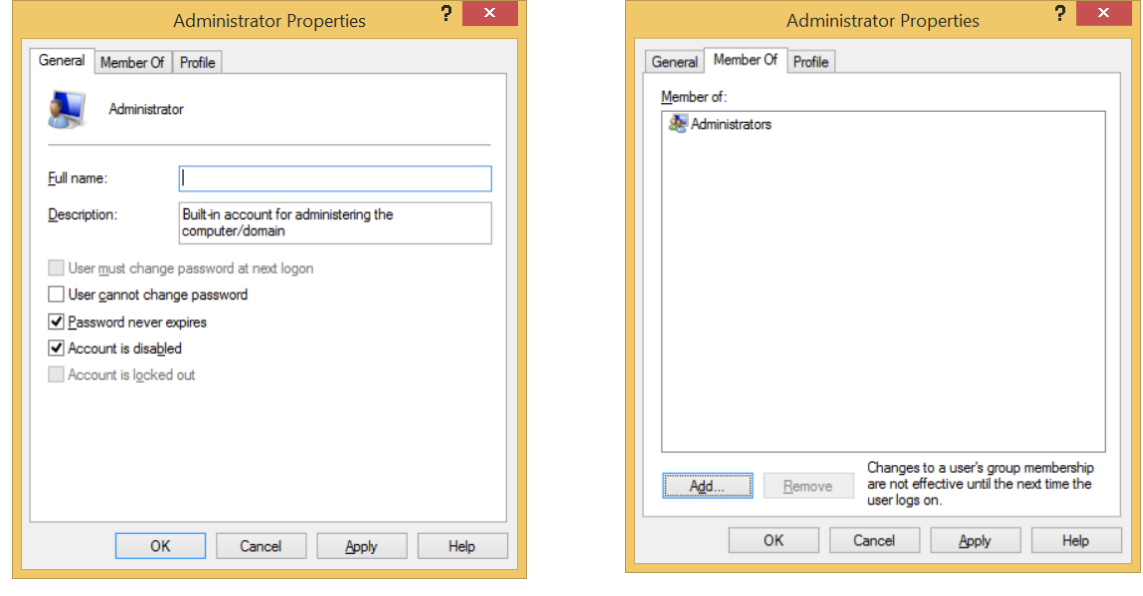

Slika 4. Slika 5.

Za kreiranje novih grupa korisnika i podešavanje postojećih koristi se dijalog **Groups** (Slika 6.)

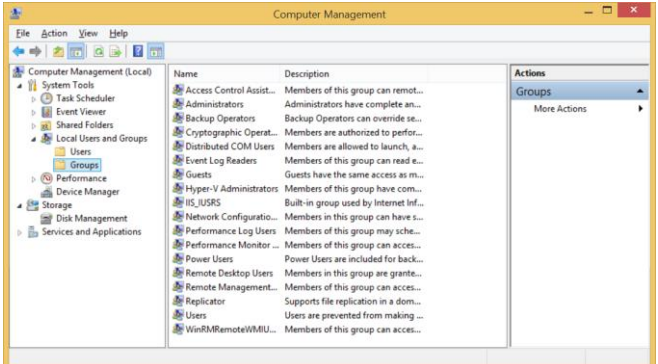

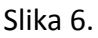

## **2. Dodela privilegija korisničkim grupama i pojedinačnim korisnicima**

Definisanje privilegija i njihova dodela korisničkim grupama i pojedinačnim korisnicima se obavlja iz dijaloga **Local security settings**. Ovaj dijalog se aktivira iz **Administrative tools** grupe **Control Panel**-a (**Control Panel** -> **Administratove Tools** -> **Local Security Policy**). Treba razviti podstablo **Local Policies**. Opcije se nalaze u dve gupe: **User Rights Assignment** i **Security Options**. Izgled ovog dijaloga je dat na Slici 7. Upoznajte se detaljno sa podešavanjima koja su na raspolaganju.

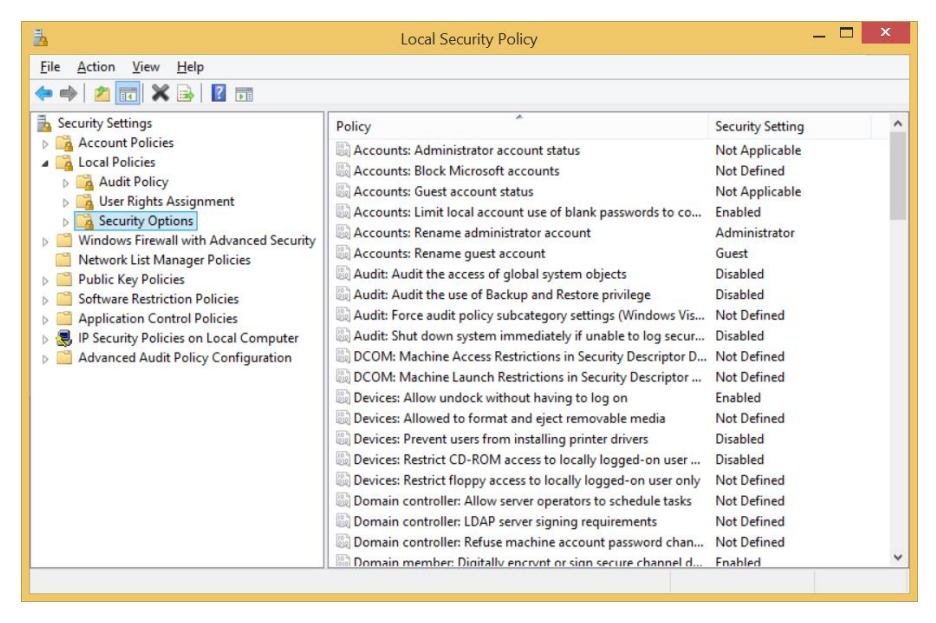

Slika 7.

#### **3. Kontrola prava pristupa folderima i datotekama**

U Windows-u je moguće kontrolisati prava pristupa datotekama i folderima kako korisnicima koji su lokalno prijavljeni na sistem, tako i korisnicima koji sistemu pristupaju preko mreže. Prava pristupa se postavljaju identično i za foldere i za datoteke pozivom dijaloga **Sharing** i **Security** za konkretan objekat (folder ili datoteku). Ovaj dijalog se aktivira desnim klikom na objekat u File Explorer-u i izborom opcije **Propreties**. Za kontrolu prava pristupa su od interesa dve stranice, **Sharing** i **Security** i prikazane su na Slici 8.

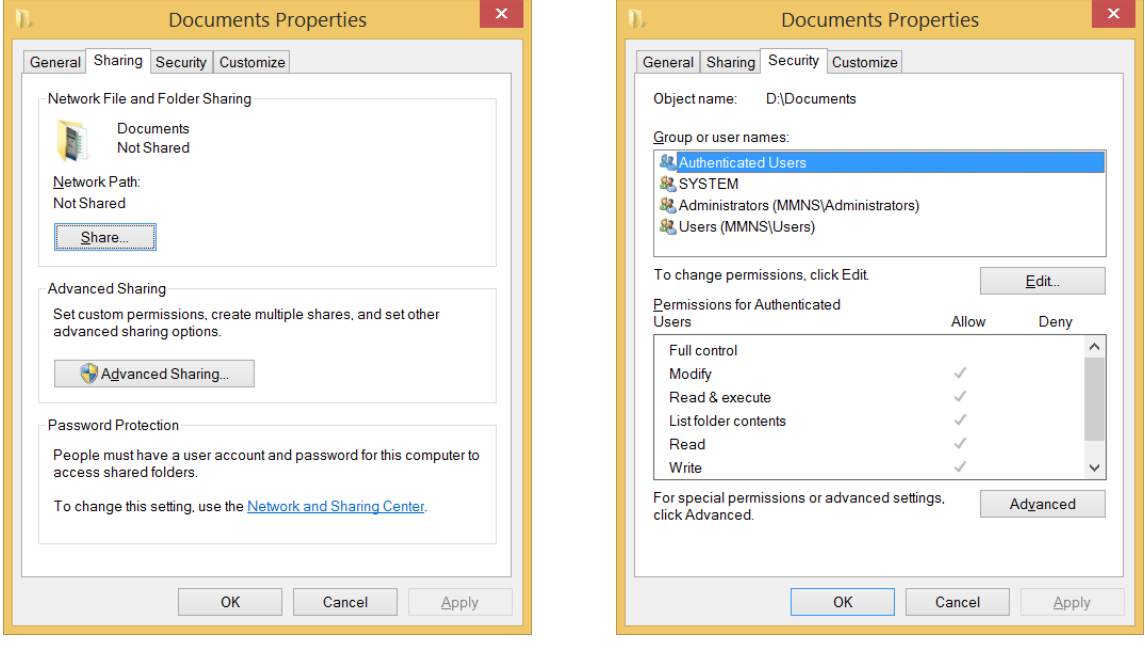

Slika 8. Slika 9.

Stranica **Sharing** omogućava da se udaljenim korisnicima omogući pristup koristeći **Microsoft Windows File** and **Printer Sharing** protokol, klikom na dugme **Advanced sharing**. Mrežni pristup folderu se kontroliše izborom jedne od opcija **Do not share this folder** ili **Share this folder**. Podeljenom folderu je moguće dati ime koje je nezavisno od njegovog realnog imena u lokalnom fajl

sistemu. Prava pristupa se određuju u dijalogu koji se dobija pritiskom na dugme **Permissions** (Slika 10. i Slika 11.). Izgled dijaloga za postavljenja parametara je identičan bez obzira da li se postavljaju prava pristupa za lokalne korisnike (stranica **security**) ili za udaljene korisnike koji pristupaju folderu koristeći mrežu.

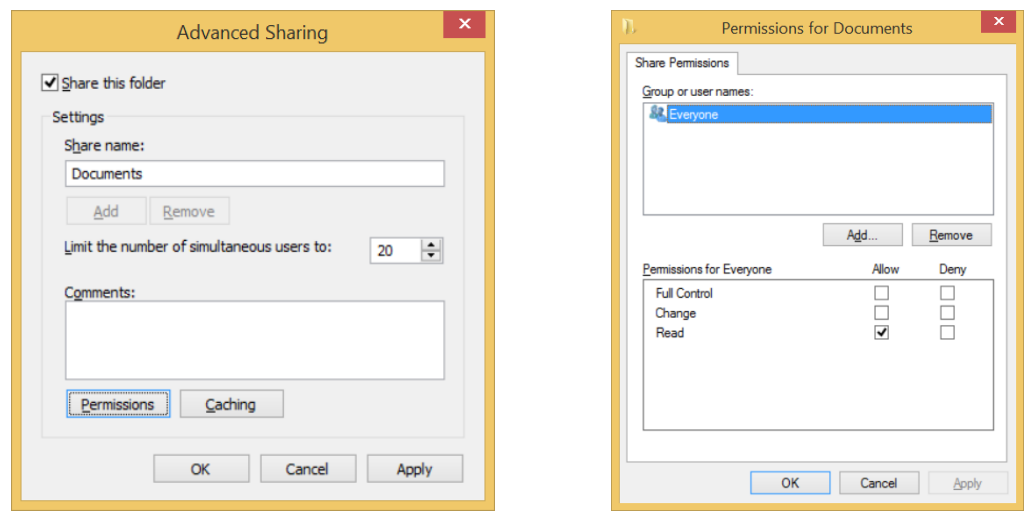

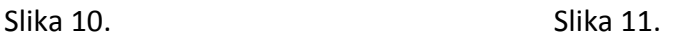

U delu prozora označenom sa **Permissions for**... se definišu pojedinačna prava pristupa kao što su pravo čitanja, pravo upisa, pravo listanja sadržaja i slično. Sva prava pristupa koja se definišu za neki folder je moguće rekurzivno primeniti i na sve podfoldere i datoteke koji pripadaju tom folderu. Svi deljeni folderi se mogu pregledati u **Computer managament**-u u delu **Shared folders**.

### **4. Kontrola rada sistema**

Jedan od najkorisnijih alata u WINDOWS operativnom sistemu je **Event Viewer**, koji može da pomogne u otklanjanju problema kada računar počne nepravilno da radi (Slika 12.)

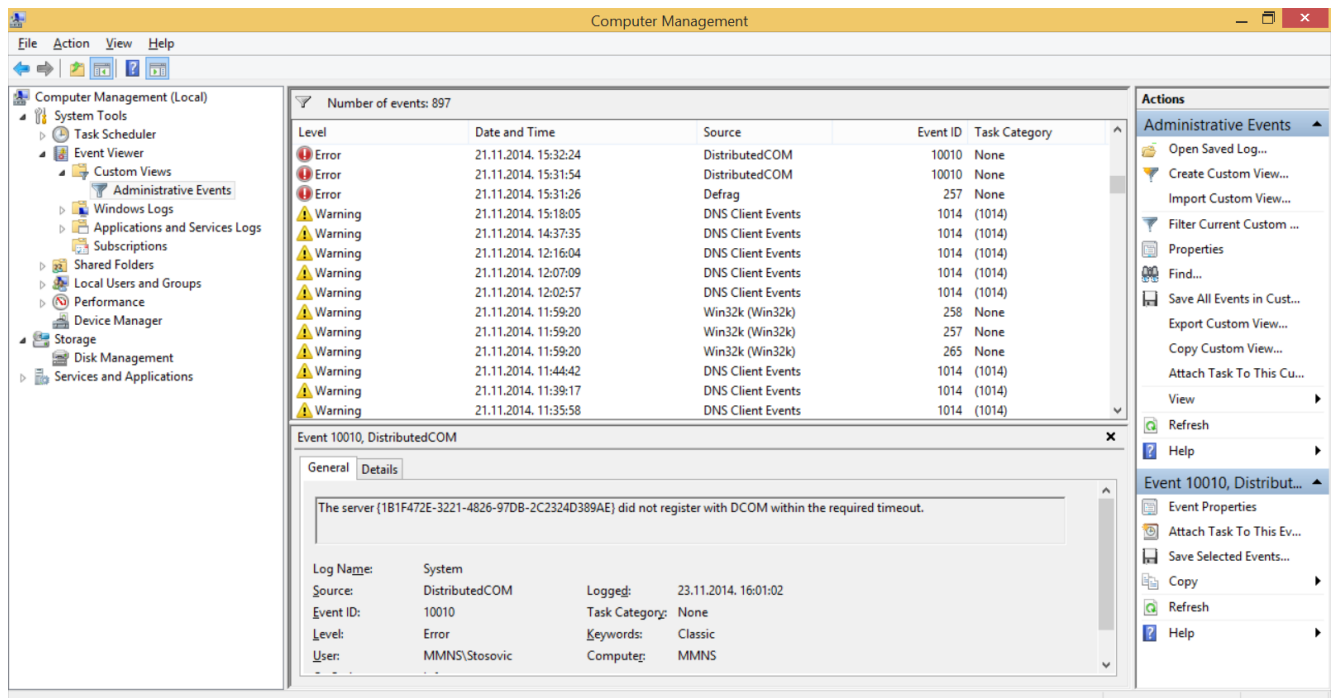

Postoje tri vrste događaja koje se zapisuju u sistemski dnevnik događaja:

1. **Informacije** – označavaju se plavim slovima i predstavljaju uspešno pokretanje nekog drajvera ili usluge.

2. **Upozorenja** – obeležavaju se žutom bojom i predstavljaju potencijalne događaje koji mogu dovesti do problema u radu sistema.

3. **Greške**– beleže se u dnevnik kada usluga ili drajver ne može da se pokrene i obeleženi su crvenom bojom.

U okviru **Event Viewer**-a postoje tri vrsta dnevnika događaja koji mogu da se prate i to: dnevnik aplikacija, dnevnik bezbednosti i sistemski dnevnik. Svaki od ova tri dnevnika možemo prikazati u Event Viewer-u na dva načina: All Records i Filter. Unapred je definisano da Event Viewer koristi način All Records. Na ovaj način prikazuju se svi događaji. Da bi smo prikazali samo neke elemente potrebno je da izaberemo Propetries (desni klik mižem na đeljeni dnevnik). Ovde sada možete da odaberete događaje, njihove izvore, kategoriju, vremenski period i td. Za koje đelimo da vidimo izveštaj.